# **Table of Contents**

| ABOUT THIS COURSE                                      | 3  |
|--------------------------------------------------------|----|
| ABOUT THIS MANUAL                                      | 4  |
| LESSON 1: MANAGING LISTS                               | 5  |
| TOPIC 1A: SORT A LIST                                  | 6  |
| Sort a list in A-Z or Z-A Order                        |    |
| TOPIC 1B: RENUMBER A LIST                              |    |
| Renumber a List – Set Numbering Value                  |    |
| TOPIC 1C: CUSTOMISE A LIST                             | 8  |
| Customise a List – Change List level                   |    |
| Customise a List – Define New Number Format            |    |
| Customise a List – Define New Bullet                   | 9  |
| LESSON 2: CUSTOMISING TABLES AND CHARTS                | 10 |
| TOPIC 2A: SORT TABLE DATA                              | 11 |
| Sort Table Data                                        |    |
| Sort a single column                                   |    |
| TOPIC 2B: CONTROL CELL LAYOUT                          |    |
| Merge cells                                            |    |
| Split Cells                                            |    |
| Text Direction                                         |    |
| Cell Margins                                           |    |
| TOPIC 2C: PERFORMING CALCULATIONS IN A TABLE           |    |
| To SUM a column                                        |    |
| To AVERAGE, MAX, MIN                                   |    |
| Calculate range of cells                               |    |
| TOPIC 2D: CREATE CHARTS                                |    |
| Create a Chart in Word                                 |    |
| LESSON 3: CREATING CUSTOMISED FORMATS WITH STYLES & TH |    |
| TOPIC 3A: CREATE OR MODIFY A TEXT STYLE                |    |
| Create a New Style                                     |    |
| Apply a Style                                          |    |
| Change the Default Style in Word                       |    |
| Modify a Style                                         |    |
| TOPIC 3B: CREATE A CUSTOM LIST OR TABLE STYLE          |    |
| Create a Custom List or Table Style                    |    |
| TOPIC 3C: APPLY DEFAULT AND CUSTOMISED DOCUMENT THEMES |    |
| Apply Default and Customised Document Themes           |    |
| LESSON 4: MODIFYING PICTURES                           |    |
| TOPIC 4A: RESIZE A PICTURE                             |    |
| Resize a Picture                                       |    |
| TOPIC 4B: ADJUST THE PICTURE APPEARANCE                |    |
| Adjust the Picture Appearance Settings                 |    |
| TOPIC 4C: WARP TEXT AROUND A PICTURE                   |    |
| Wrap Text around the Picture                           |    |
| TOPIC 4D: INSERT AND FORMAT SCREENSHOTS IN A DOCUMENT  |    |
| Insert a Screenshot into your Word Document            |    |
| LESSON 5: CUSTOMISE GRAPHIC ELEMENTS                   |    |
| TOPIC 5A: CREATE TEXT BOXES AND PULL QUOTES            |    |
| Create a Text Box or Pull Quote                        |    |
| TOPIC 5B: DRAW SHAPES                                  |    |

| TOPIC 5C: ADD WORDART AND SPECIAL EFFECTS TO TEXT                                          |           |
|--------------------------------------------------------------------------------------------|-----------|
| Add WordArt<br>Other special effects – Drop Caps                                           |           |
| TOPIC 5D: CREATE COMPLETE ILLUSTRATIONS WITH SMARTART                                      |           |
| Create a SmartArt Illustration                                                             |           |
| LESSON 6: INSERTING CONTENT USING QUICK PARTS                                              | 33        |
| TOPIC 6A: INSERTING BUILDING BLOCKS                                                        |           |
| To Insert a Building Block                                                                 |           |
| TOPIC 6B: CREATE BUILDING BLOCKS                                                           |           |
| Create a Building Block from selected text                                                 |           |
| TOPIC 6C: MODIFY BUILDING BLOCKS                                                           |           |
| Modify a Building Block                                                                    |           |
| TOPIC 6D: INSERT FIELDS USING QUICK PARTS                                                  |           |
| Insert Fields using Quick Parts                                                            |           |
| LESSON 7: CONTROLLING TEXT FLOW                                                            |           |
| TOPIC 7A: CONTROL PARAGRAPH FLOW                                                           |           |
| Keep paragraphs together                                                                   |           |
| Keep Paragraph with next                                                                   |           |
| TOPIC 7B: INSERT SECTION BREAKS<br>Insert Section Breaks                                   |           |
| TOPIC 7C: INSERT COLUMNS                                                                   |           |
| Making columns out of existing text                                                        |           |
| TOPIC 7D: LINK TEXT BOXES TO CONTROL TEXT FLOW                                             |           |
| Link Text Boxes                                                                            |           |
| Break the link between text boxes                                                          |           |
| LESSON 8: USING TEMPLATES TO AUTOMATE DOCUMENT CRI                                         | EATION 43 |
| TOPIC 8A: CREATE A DOCUMENT BASED ON A TEMPLATE                                            | 44        |
| TOPIC 8B: CREATE A TEMPLATE                                                                | 45        |
| LESSON 9: AUTOMATING THE MAIL MERGE                                                        | 46        |
| TOPIC 9: USE THE MAIL MERGE FEATURE                                                        |           |
| Perform a Mail Merge using the Wizard                                                      |           |
| TOPIC 9B: MERGE ENVELOPES AND LABELS                                                       |           |
| Mail Merge Envelopes and Labels                                                            |           |
| TOPIC 9C: CREATE A DATA SOURCE USING WORD                                                  |           |
| Use Word to Create a Data Source – Option 1<br>Use Word to Create a Data Source – Option 2 |           |
| Use the Word Data Source                                                                   |           |
| LESSON 10: USING MACROS TO AUTOMATE TASKS                                                  | 53        |
| TOPIC 10A: AUTOMATE TASKS USING MACROS                                                     |           |
| Record a Macro and assign a shortcut key                                                   |           |
| To run a macro assigned to a shortcut key                                                  |           |
| To run a macro using the Tools, Macro command                                              |           |
| Delete a Macro                                                                             |           |

## **About this Course**

This course has been designed specifically for delegates with little or no experience. The objectives of this tailored course are the following:

#### □ Lesson 1: Managing Lists

Topic 1A: Sort a List Topic 1B: Renumber a List Topic 1C: Customize a List

#### Lesson 2: Customizing Tables and Charts

Topic 2A: Sort Table Data Topic 2B: Control Cell Layout Topic 2C: Perform Calculations in a Table Topic 2D: Create Charts

#### Lesson 3: Creating Customized Formats with Styles and Themes

Topic 3A: Create or Modify a Text Style Topic 3B: Create a Custom List or Table Style Topic 3C: Apply Default and Customized Document Themes

#### **Lesson 4: Modifying Pictures**

Topic 4A: Resize a Picture Topic 4B: Adjust the Picture Appearance Settings Topic 4C: Wrap Text Around a Picture Topic 4D: Insert and Format Screenshots in a Document

#### **Lesson 5: Creating Customized Graphic Elements**

Topic 5A: Create Text Boxes and Pull Quotes Topic 5B: Draw Shapes Topic 5C: Add WordArt and Other Special Effects to Text Topic 5D: Create Complex Illustrations with SmartArt

#### Lesson 6: Inserting Content Using Quick Parts

Topic 6A: Insert Building Blocks

Topic 6B: Create Building Blocks Topic 6C: Modify Building Blocks

Topic 6D: Insert Fields Using Quick Parts

#### Lesson 7: Controlling Text Flow

Topic 7A: Control Paragraph Flow

Topic 7B: Insert Section Breaks

Topic 7C: Insert Columns

Topic 7D: Link Text Boxes to Control Text Flow

#### Lesson 8: Using Templates to Automate Document Creation

Topic 8A: Create a Document Based on a Template Topic 8B: Create a Template

#### Lesson 9: Automating the Mail Merge

Topic 9A: Use the Mail Merge Feature Topic 9B: Merge Envelopes and Labels Topic 9C: Create a Data Source Using Word

## Lesson 10: Using Macros to Automate Tasks

#### Topic 10A: Automate Tasks Using Macros Topic 10B: Create a Macro

Both the Course and the Manual will give you 'Hands-On' experience which is vital to your learning process within this course.

## **About this Manual**

Within the Manual's contents, we have for simplicity, kept terminology to a minimum. Any terminology we have used is fully explained in easy to understand statements.

The Manual has been designed to provide you with a useful tool both in the classroom environment and as a Reference Book once the course is over.

At the beginning of each topic you will see a list of Module Objectives that detail exactly what the topic contains.

Each topic is graphically represented at the top of each page with some diagrams and/or text. Often these are condensed items for the particular topic. Within each topic are '*snapshots*' of dialog boxes you will see on your own screen as you go through the course. This will assist you when you go back over any particular topic as to what you should be viewing on your screen at any given time.

Whilst working with the Manual, you will see that when you are asked to click on something on your screen, the text will be in **bold**. For example:

'Click the Ok button'

In this instance, we would like you to click on the button, which says **Ok**.

We are always interested in your comments on the Manual, Course and Tutor. We would ask, therefore, that you give your comments on your Course Evaluation Sheet at the end of the Course.

Please be aware that Elite Training & Consultancy Ltd, holds the copyright to this manual and should not be photocopied as a whole or in part.

# Lesson 1: Managing Lists

Learning Module Objectives

When you have completed this learning module you will have seen how to:

- Sort a List •
- Renumber a List
  - Customize a List

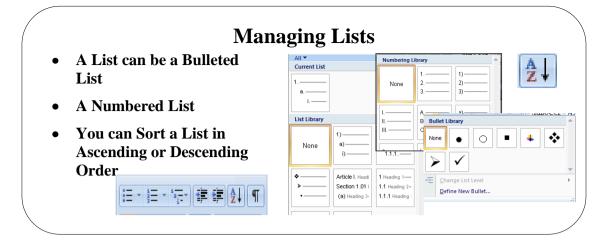

# Topic 1A: Sort a List

| Background<br>Sort a list in A-Z or | In Word lists of data can come in a couple of options. Bulleted Lists or Numbered Lists. Once you have a list of data, you can sort the list in A-Z or Z-A order. When you want to manage that list you can Sort, A-Z or Z-A or you can Customise a List.<br>• Select the text which makes up your list                                                                                                    |
|-------------------------------------|----------------------------------------------------------------------------------------------------|
| Z-A Order                           | <ul> <li>From the Paragraph group of buttons, select the A-Z button</li> <li>You will see the Sort Text dialog box</li> <li>Depending on whether your data is text, numbers or a date the Type box will display the default options. If you wish to change this, click the drop down arrow.</li> <li>If your list has a Header Row, in the My list has section, you will see the correct option.</li> </ul>                                                                                                    |
|                                     | Sort Text       Image: Sort by         Sort by       Image: Text         Paragraphs       Image: Text         Image: Type: Text       Image: Descending         Image: Type: Text       Image: Descending         Image: Text       Image: Descending         Image: Text       Image: Descending         Image: Text       Image: Descending         Image: Text       Image: Descending         Image: Text       Image: Descending         Image: Text       Image: Descending         Image: Text       Image: Descending |

|                            | mber a List                                                                                                    |
|----------------------------|----------------------------------------------------------------------------------------------------|
| When you have a numbered   | Numbering Library                                                                                                    |
| list you might want to     | 1 1)                                                                                                    |
| change the numbering       | None 2 2)<br>3 3) ptions                                                                                                    |
| <b>X</b> 7 <b>1 1 4</b>    | Image: A marked bit in the second bit in the second bit in th |
| You can renumber a list    | B b) Tommas                                                                                                    |
| with a couple of clicks of | there -                                                                                                    |
| the mouse                  | Sort column only                                                                                                    |
|                            |                                                                                                    |
|                            | Sorting (anguage<br>English (U.K.)                                                                                                    |

# **Topic 1B: Renumber a List**

| Background                                  | .Once you have numbered your list, you may want to change the numbering. This can be done with a couple of clicks of the mouse.                                                                         |
|---------------------------------------------|----------------------------------------------------------------------------------------------------|
| Renumber a List –<br>Set Numbering<br>Value | <ul> <li>Select the data in the list and click the Numbers button drop down arrow</li> <li>You will see the Set Numbering Value dialog box</li> </ul>                                                   |
|                                             | Separate fields at                                                                                                    |
|                                             | <ul> <li>I.</li> <li>If you want to start a new list, click on the Start new list option</li> <li>If you want to continue from a previous list, click the Continue from previous list option</li> </ul> |
|                                             | • If you want to get the start value to enter a number in the Set value to hav and                                                                                                    |

• If you want to set the start value to, enter a number in the **Set value to** box and click **OK** 

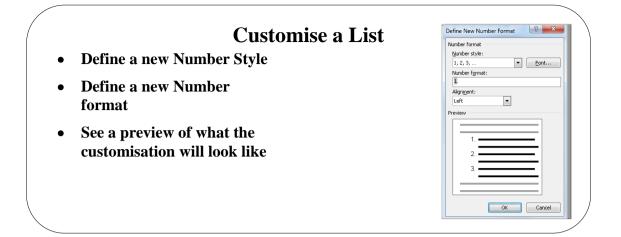

# Topic 1C: Customise a List

| Background                                        | • Customising a numbered list is very similar to customising a bulleted list. In this section we will see how to do both.                                                                                                    |
|---------------------------------------------------|----------------------------------------------------------------------------------------------------|
| Customise a List –<br>Change List level           | Select the data in the list and click the <b>Numbers</b> button     drop down arrow     a.                                                                                                    |
|                                                   | Select the Change list level option and select an option     from the list     1.     a.                                                                                                    |
| Customise a List –<br>Define New<br>Number Format | <ul> <li>Select the data in the list and click the Numbers button drop down arrow</li> <li>Select the Define new number format option and select an option from the list</li> <li>Select the Number style drop down arrow and choose a number style</li> <li>Number style: <ul> <li>1, 2, 3,</li> <li>1, 2, 3,</li> <li>1, 2, 3,</li> <li>1, 1, 11, 11,</li> <li>1, 5, 2,</li> <li>1, 5, 2,</li> <li>1, 5, 2,</li> <li>1, 1, 11, 11,</li> <li>1, 1, 11, 11, 11, 11, 11, 11, 11, 11, 1</li></ul></li></ul> |

| Customise a List –<br>Define New Bullet | <text></text>                                                                                                    |
|-----------------------------------------|----------------------------------------------------------------------------------------------------|
|                                         | Il Couble strikethrough III Gutine III Al cas     Il Sugerscript III Enboss III Hidden     Il Sugerscript III Engrave  Preview                                                                      |
| Momentarily stop a<br>bulleted list     | <ul> <li>Click OK through the windows</li> <li>Press the Shft + Enter key on the keyboard</li> <li>This will stop the bullets</li> <li>Press Enter when you want the bullets to continue</li> </ul> |

# Lesson 2: Customising Tables and Charts

## Learning Module Objectives

When you have completed this learning module you will have seen how to:

- Sort Table Data
- Control Cell Layout
- Perform Calculations in a Table
- Create Charts

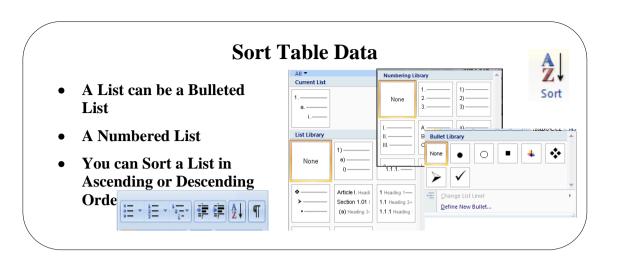

## **Topic 2A:** Sort Table Data

#### Background

When you have a your data in a table you can also sort the data within on up to 3 levels. If you data has a Heading (Header) row then Word will use this options in the **Sort by** window. If your data has no Header row then Word will use the column number.

Learning how to control the cell layout is also important as is how you perform calculations in a Table. It is important to note that when once you have a calculation in your table, if you change any of the figures which make up the table, the answer does not recalculate like it does in Excel.

Sort Table Data

- In **Print Layout** view click the small cross you see at the top left of the table
- From the Table Tools contextual tab Layout click the Data Group
- Make your selection from the Sort box and click OK

| Column 1        | ▼ Туре: | Text       | O Descending  |
|-----------------|---------|------------|---------------|
|                 | Using:  | Paragraphs |               |
| <u>T</u> hen by |         |            |               |
|                 | 💌 Туре: | Text       | Ascending     |
|                 | Using:  | Paragraphs | O Descendir   |
| Then by         |         |            |               |
|                 | ▼ Type: | Text       | 👻 💿 Ascending |
|                 | Using:  | Paragraphs | 🕞 💿 Descendir |
| My list has     |         |            |               |

• If you wish to state how the fields are separated, click the **Options** button and select from the window. Click **OK** and click **OK** again.

| Sort Options             | {? <mark>    ×</mark> |
|--------------------------|-----------------------|
| Separate fields at       |                       |
| © <u>T</u> abs           |                       |
| Commas                   |                       |
| ○ <u>O</u> ther: -       |                       |
| Sort options             |                       |
| Sort column only         |                       |
| Case sensitive           |                       |
|                          |                       |
| Sorting language         |                       |
| English (United Kingdom) | •                     |
|                          | OK Cancel             |

A Z↓

Sort a single column

•

- Select the column in the table you wish to sort
- From the Table Tools contextual tab Layout click the A-Z button
- Make your selection from the **Sort** box and click **OK**

| Sort by                     |                |            |   |          |
|-----------------------------|----------------|------------|---|----------|
| Column 1                    | Type:          | Number     | - | Ascender |
|                             | Using:         | Paragraphs | • | Descer   |
| Then by                     |                |            |   |          |
| •                           | Ty <u>p</u> e: | Text       | • | Ascend   |
|                             | Using:         | Paragraphs | • | O Descer |
| Then by                     |                |            |   |          |
|                             | Type:          | Text       | - | Ascend   |
|                             | Using:         | Paragraphs | - | O Descer |
| My list has                 |                |            |   |          |
| Header row      No header r | o <u>w</u>     |            |   |          |
| Options                     |                | ОК         | _ | Cance    |

- Select either Header row or No header row
- Click **OK**

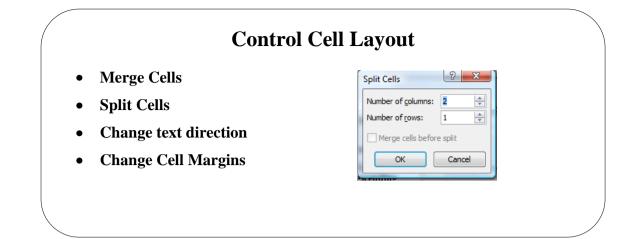

# **Topic 2B: Control Cell Layout**

| Background            | Once you have cells in your table you can do thing like Merge the Cells together, change the orientation of the text etc.                                                                                               |
|-----------------------|----------------------------------------------------------------------------------------------------|
| Merge cells           | <ul> <li>Select the cells to be merged</li> </ul>                                                                                                    |
|                       | <ul> <li>From the <b>Table Tools</b> contextual tab, select <b>Layout</b></li> <li>From the <b>Merge</b> group of buttons, select <b>Merge Cells</b></li> <li>The cells will now be merged into one big cell</li> </ul> |
| Split Cells           | <ul> <li>Select the cell to be split</li> <li>From the Table Tools contextual tab, select Layout</li> <li>From the Merge group of buttons, select Split Cells Split</li> </ul>                                          |
|                       | <ul> <li>Split Cells</li> <li>Number of golumns: 2</li> <li>Merge cells before split</li> <li>CK</li> <li>Cancel</li> </ul>                                                                                             |
|                       | • The cells will now be split                                                                                                    |
| <b>Text Direction</b> | • Select the cell(s) you wish to change the text direction of                                                                                                    |
|                       | <ul> <li>From the Table Tools contextual tab, select Layout</li> <li>From the Alignment group of buttons, select Text Direction</li> <li>Your text will go through a toggle sequence</li> </ul>                         |
|                       | Invoices<br>Amounts<br>per<br>QuarterInvoices<br>Amounts<br>per QuarterInvoices<br>sanounts<br>per QuarterTOTALSTOTALS                                                                                                  |
|                       | IUIALS                                                                                                    |

#### **Cell Margins**

•

- Select the cell(s) you wish to change the text margins for
- From the Table Tools contextual tab, select Layout

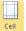

- From the Alignment group of buttons, select Cell Margins
- The Table Options dialog box will be displayed

| Table Optic                          | ons         |      |                | 2       | x |  |
|--------------------------------------|-------------|------|----------------|---------|---|--|
| Default cell                         | margins     |      |                |         |   |  |
| <u>T</u> op:                         | 0 cm        | -    | <u>L</u> eft:  | 0.19 cm | * |  |
| Bottom:                              | 0 cm        | -    | <u>Rig</u> ht: | 0.19 cm | * |  |
| Default cell spacing                 |             |      |                |         |   |  |
| Allow                                | spacing bet | ween | cells          | 0 cm    | × |  |
| Options                              |             |      |                |         |   |  |
| Automatically resize to fit contents |             |      |                |         |   |  |
|                                      |             | 0    | К              | Cance   | I |  |

- Select Top, Bottom, Left, Right margins
- If you want to change the default spacing between the cells, click the **Allow spacing between cells** tick box and enter a number
- Click **OK**

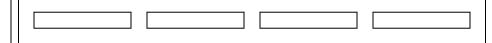

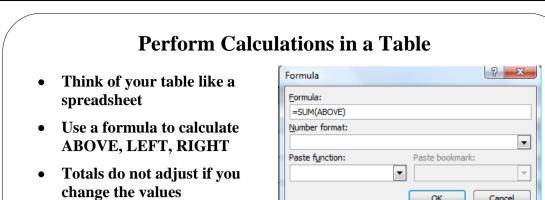

# **Topic 2C: Performing Calculations in a Table**

| Background               | You can have our table columns add up ABOVE, LEFT OR RIGHT depending on what you want to calculate. Just think of the data like an Excel spreadsheet and use a formula <b>=sum(ABOVE)</b> or <b>=SUM(LEFT)</b> or <b>=sum(RIGHT)</b> . You can use SUM, AVERAGE, MINIMUM, MAXIMUM etc. SUM is the default.                                                                                                    |
|--------------------------|----------------------------------------------------------------------------------------------------|
| To SUM a column          | <ul> <li>YOU MUST REMEMBER THAT IF YOU CHANGE THE VALUES THE FORMULA DOES NOT RECALCULATE LIKE EXCEL. You much right click the total and select Update Field.</li> <li>Select the cell at the bottom, left or right of the column to be summed</li> <li>From the Table Tools contextual tab, select Layout.</li> </ul>                                                                                                    |
| To AVERAGE,<br>MAX, MIN  | <ul> <li>From the Data group of buttons, select Formula Formula</li> <li>The Formula dialog box will be displayed</li> <li>If Word can guess which formula you wish to use it will suggest this in the formula box.</li> <li>It you try to sum right it will probably not be able to guess. In this case you will need to enter the formula yourself by typing it in the Formula box.</li> <li>From the Number format box, click the drop down arrow and select the formatting required. /Click OK.</li> <li>Select the cell at the bottom, left or right of the column to be summed.</li> <li>From the Table Tools contextual tab, select Layout .</li> <li>From the Data group of buttons, select Formula</li> <li>The Formula dialog box will be displayed</li> <li>If Word can guess which formula you wish to use it will suggest this in the formula box. For AVERAGE, delete the word SUM with AVERAGE, MIN or MAX.</li> </ul> |
| Calculate range of cells | • In the <b>Formula</b> box, enter the formula you wish i.e. =sum(A1:A4).                                                                                                    |

ОК

Cancel

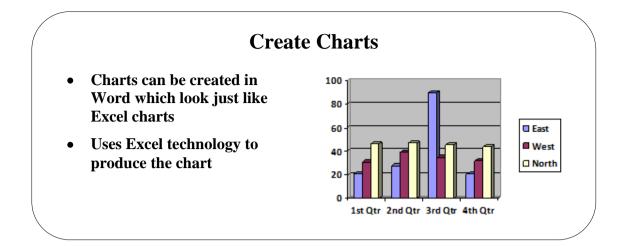

# **Topic 2D:** Create Charts

| Background                | Charts can be created in Word which look just like Excel Charts. It actually uses Excel technology to create and manipulate the chart.                                                                                                    |
|---------------------------|----------------------------------------------------------------------------------------------------|
| Create a Chart in<br>Word | <ul> <li>Click in your document where you want the chart to appear</li> <li>From the Insert tab and the Illustrations group of buttons, click the Chart button.</li> <li>Select the type of chart required.</li> <li>You will see the basis of the chart whereby you will see Excel on one side of the window (right side here) and Word on the other side of the window (left side here).</li> </ul> |
|                           | <ul> <li>In the Excel side overtype the Labels and Values you wish to use for your chart</li> <li>You will see the chart changing.</li> </ul>                                                                                                    |
|                           | <ul> <li>Close the Excel side and you will be returned to Word with your chart.</li> </ul>                                                                                                    |

# Lesson 3: Creating Customised Formats with Styles & Themes

Learning Module Objectives

| When you have           | • | Cre |
|-------------------------|---|-----|
| completed this learning | • | Cre |
| module you will have    | • | Ap  |
| seen how to:            |   | -   |

- Create or Modify a Text Style
- Create a Custom List or Table Style
- Apply Default and Customized Document Themes

| 1. Lease Numbering ¶               |                   |                 |                        |         |             |           |          |           |          |
|------------------------------------|-------------------|-----------------|------------------------|---------|-------------|-----------|----------|-----------|----------|
| 1. Legal Numbering 📲               | AaBbCcDd          | AaBbCcDd        | AaBb(                  | AaBbCcl | AaBbCcDd    | AaBbCcl   | AaBbCcDd | AaBł      | AaBbCcDc |
| It1 Trania II.a dina T             |                   | 1 Heading 2     |                        |         |             |           |          |           | 1 Normal |
| Topic Heading T                    | AaBbCcDd          | AaBbCcDd        | AaBbCcD                | AaBb(   | AaBbCcI     | AaBbCcDa  | AaBbCcDa | AaBbCcDu  | AaBbCcDc |
| nt ¶                               | Strong            | ¶ No Spaci      | Heading 9              | Title   | Subtitle    | Subtle Em | Emphasis | Intense E | Quote    |
| Objective ¶                        | AaBbCcDu          | AABBCCDI        | AABBCCD                | AABBCCD | AaBbCcDd    |           |          |           |          |
| Strong a                           |                   | Subtle Ref      |                        |         | ¶ List Para |           |          |           |          |
| t ¶_                               | Save Se           | election as a N | ew <u>Q</u> uick Style |         |             |           |          |           |          |
| Show Preview Disable Linked Styles | 🐴 <u>C</u> lear F | ormatting       |                        |         |             |           |          |           |          |

# **Topic 3A: Create or Modify a Text Style**

| Background                          | When Word is first installed there is a selection of Styles to choose from. These range from Heading 1, Heading 2, etc. to styles which are a little fancier. You can create your own styles if you wish. You can also change the default style in Word to something other than the new default format of Calibri size 11. If you use the <b>Styles</b> window (above left) it will stay on your screen until you disable it which will allow you to use the styles within when required. |
|-------------------------------------|----------------------------------------------------------------------------------------------------|
| Create a New Style                  | <ul> <li>Enter some text and format it with the required formatting.</li> <li>Select the text and from the Home tab and the Styles group of buttons, click the More arrow at the end of the Styles box.</li> <li>Select Save Selection as New Quick Style .</li> <li>The Create New Style for Formatting dialog box will be displayed.</li> </ul>                                                                                                    |
|                                     | OK Modify Cancel                                                                                                    |
|                                     | • Give your style a title in the <b>Name</b> box and click <b>OK</b> .                                                                                                    |
| Apply a Style                       | <ul> <li>Select the text you wish to apply the style to.</li> <li>From the Styles box, click on a relevant style.</li> </ul>                                                                                                    |
| Change the Default<br>Style in Word | <ul> <li>Open the Styles window and select the Normal drop down arrow.</li> <li>Select Modify and make the changes to the font and size.</li> <li>Click OK.</li> <li>This will change the Normal Global Template.</li> </ul>                                                                                                    |

| Modify a Style | Click the More arrow at the bottom                                                                                                    | corner    | r of     | the <b>Styles</b> gr      | oup of buttons.                                                                                                    |
|----------------|----------------------------------------------------------------------------------------------------|-----------|----------|---------------------------|----------------------------------------------------------------------------------------------------|
|                |                                                                                                    | Styles    |          | •                         | ×                                                                                                    |
|                |                                                                                                    | Oł        | ojecti   | ive 🖷                     |                                                                                                    |
|                |                                                                                                    | Str       | ong      | a                         |                                                                                                    |
|                |                                                                                                    | t         |          | ۹                         |                                                                                                    |
| •              | You will then see the Styles window                                                                                                    | v. To     | opic     | Heading 🔽                 |                                                                                                    |
| •              | Click the drop down arrow at the right hand side of the Style you wish                                                                                                    |           |          |                           | Topic Heading 🔽                                                                                                    |
|                | modify and select <b>Modify</b> .                                                                                                    | 10        |          | Update Topic H            | leading to Match Selection                                                                                                    |
| •              | You will see the Modify Sty                                                                                                    | les       | <u>M</u> | Modify                    |                                                                                                    |
|                | window.                                                                                                    |           |          | Select All 13 Ins         | tance(s)                                                                                                    |
|                | Modify Style                                                                                                    | 1         |          | <u>C</u> lear Formattin   | g of 13 Instance(s)                                                                                                    |
|                | Properties Name: t                                                                                                    |           |          | Delete Topic He           | eading                                                                                                    |
|                | Style type: Paragraph 💌<br>Style based on: 🖤 Normal 💌                                                                                                    |           |          | Add to <u>Q</u> uick St   | tyle Gallery                                                                                                    |
|                | Style for following paragraph: ¶ t  Permating And Unicode MS = 12 = B                                                                                                    | •<br>rele | van      | Make you                  | ur changes in the defined the definition of the definition of the |
|                | Annual Particle Rangel Annual Particle Rangel Annual Particle Rangel Annual Particle Rangel Annual Particle Rangel Annual Particle Rangel Annual Particle Rangel Rangel Rang | •<br>cha  | nges     | If you w<br>s to the font | vish to make more<br>than is shown on the<br><b>prmat</b> button.                                                                                                    |
|                | Font: (Default) Arial Unicode MS, 12 pt, Space Before: Auto, After: Auto, Based on: Normal                                                                                                    | •         |          | Make the c                | hanges and click <b>OK</b> .                                                                                                    |
|                | Add to Quick Style ist Automatically update Only in this document New documents based on this template Figureat  CK Cancel                                                                                                    |           |          |                           |                                                                                                    |
|                |                                                                                                    | J         |          |                           |                                                                                                    |

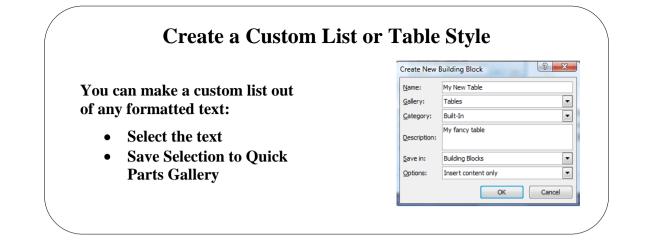

# Topic 3B: Create a Custom List or Table Style

| Create a Custom<br>List or Table Style | <ul> <li>Pages etc. and store<br/>new table style.</li> <li>Create a table an</li> <li>Click the small c</li> <li>From the Insert</li> </ul> | ous different customised items like Headers and Footers, Co<br>e them in the <b>Building Blocks Organiser</b> . Here we will creat<br>and format it the way you wish.<br>cross at the top left of the table to select the whole table.<br>tab and the <b>Text</b> group of buttons, select <b>Quick Parts.</b><br>own list, choose, <b>Save Selection to Quick Parts Gallery.</b> |  |
|----------------------------------------|----------------------------------------------------------------------------------------------------|----------------------------------------------------------------------------------------------------|--|
|                                        | • You will see the                                                                                                    | Create New Building Block window.                                                                                                    |  |

- In the **Name** section, enter a title for your new table.
- In the Gallery section, click the drop down arrow and select Tables.
- In the **Description** box, enter a description for your table and click **OK**.

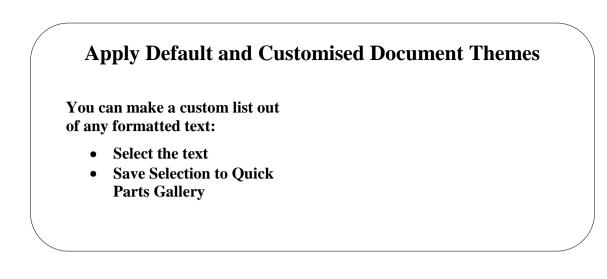

## **Topic 3C: Apply Default and Customised Document Themes**

Apply Default and Customised Document Themes

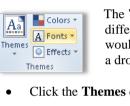

The **Themes** option allows for your document to be formatted with different themes. These are a range of colour and borders which would be applied to Headers/Footers etc. The **Themes** button offers a drop down.

• Click the Themes drop down arrow and select from one of the Themes

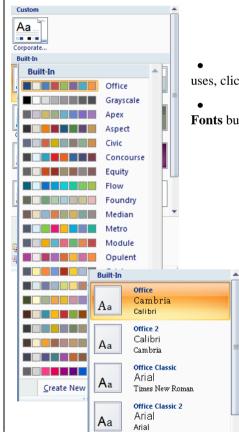

• If you want to change the colours the theme uses, click the **Colors** button

• If you want to change the **Fonts**, click the **Fonts** button and select one of the other fonts

# Lesson 4: Modifying Pictures

## Learning Module Objectives

When you have completed this learning module you will have seen how to:

- Resize a Picture •
  - Adjust Picture Appearance Settings
  - Wrap Text Around a Picture
- Insert and Format Screenshots in a Document

| Re                                        | esize a Picture |  |
|-------------------------------------------|-----------------|--|
| Height: 3.57 cm<br>Width: 4.76 cm<br>Size |                 |  |

# **Topic 4A: Resize a Picture**

| Background       | Pictures, when inserted into your document, can be resized, have the appearance settings altered and change the way your text wraps around the picture.                                                                                                    |
|------------------|----------------------------------------------------------------------------------------------------|
| Resize a Picture | <ul> <li>Select the Picture.</li> <li>From the Format contextual tab and the Size group of buttons.</li> <li>Select the height and width required.</li> <li>For more options, right click the picture and select Format Picture then the Size Tab.</li> <li>Here you can adjust the Scaling too.</li> </ul> |
|                  | Format Picture                                                                                                    |
|                  | Colors and Lines Size Layout Picture Text Box Alt Text                                                                                                    |
|                  | Height                                                                                                    |
|                  | Absolute 11.75 cm      Relative relative to Page      Page                                                                                                    |
|                  | Width      Absolute 15.66 cm                                                                                                    |
|                  | Relative relative to Page V                                                                                                    |
|                  | Rotation: 0°                                                                                                    |
|                  | Scale<br>Height: 58 % m Width: 58 % v Lock aspect ratio<br>Relative to original picture size                                                                                                    |
|                  | Original size<br>Height: 20.32 cm Width: 27.09 cm                                                                                                    |
|                  | OK Cancel                                                                                                    |

| Adjust the Picture Appearance             |  |
|-------------------------------------------|--|
| Height: 3.57 cm<br>Width: 4.76 cm<br>Size |  |

# Topic 4B: Adjust the Picture Appearance

| Background                                   | If you have a picture to include in your Word of<br>alteration then you can change from <b>Brightness</b> or<br>see the result of your choices using AutoPreview w<br>options from the Brightness or Contrast drop down a | <b>Contrast.</b> You should be able to hen you rest your mouse over the                                                      |
|----------------------------------------------|----------------------------------------------------------------------------------------------------|----------------------------------------------------------------------------------------------------|
| Adjust the Picture<br>Appearance<br>Settings | <ul> <li>Select the picture and from the Format contextual tab, and the Adjust group of buttons</li> <li>To change the Brightness click the drop down arrow and select the required level</li> </ul>                      | <ul> <li>Brightness * Ja Compress Pictures</li> <li>Contrast * a Reset Picture</li> <li>Recolor *</li> <li>Adjust</li> </ul> |
|                                              | <ul> <li>To adjust the contrast, click the Contrast drop contrast</li> <li>If you wish to recolor the picture, click the droptions given</li> </ul>                                                                       |                                                                                                    |
|                                              | Automatic         Grayscale         Black and White         Washout         Set Transparent Color                                                                                                    | r 🗸                                                                                                    |

# Wrap Text Around a Picture

choice of using the look from the current theme or using a format that you ange the overall look of your document, choose new Theme elements on the

hange the looks ge Current Quick e Quick Styles

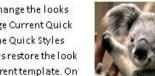

available in the Quick Style Style Set command. Both the gallery provide reset command of your document to the origin the Insert tab, the galleries

designed to coordinate with the overall look of your document.

## **Topic 4C: Warp Text Around a Picture**

•

Wrap Text around the **Picture** 

- Select the picture and from the Format contextual tab, select Text Wrapping from the Arrange group of buttons.
- Use the button icons to determine how the text • is wrapper around the picuture.
- If you want to edit how the text wraps click the Edit Wrap Points button and adjust the points to suit the picture.

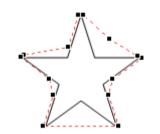

| × | In Line with Text           |
|---|-----------------------------|
| × | <u>S</u> quare              |
| × | Tight                       |
| X | Behin <u>d</u> Text         |
| X | I <u>n</u> Front of Text    |
| × | Top and Bottom              |
| × | T <u>h</u> rough            |
| x | Edit Wrap Points            |
| Ц | More <u>L</u> ayout Options |

25

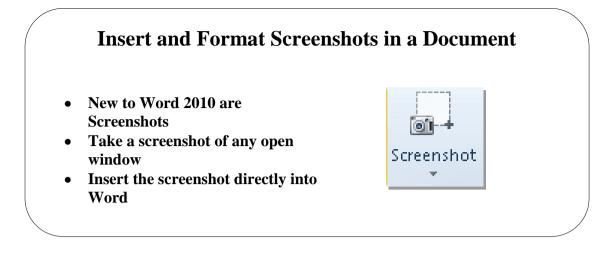

### **Topic 4D: Insert and Format Screenshots in a Document**

#### Background

Brand new to Word 2010 is **Screenshots**! Using this unique button, you can now take a *screenshot* of any open window. You must just ensure that the window is open then just click the **Screenshot** button.

This will save time when you want to add screenshots to your Word document because you no longer have to take the screenshot into Paint then cut out the bits you want. You can do it all with the Screenshots option.

Insert a Screenshot into your Word Document

- Open the windows you want to capture.
- From the **Insert** tab and the **Illustrations** group of buttons, click the **Screenshot** button drop down arrow.
- You will see a list of all open windows like the one below if you have more than one window open

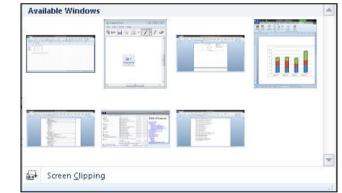

- To take a clip of the whole open window, just click in the relevant square.
- To take a clip of a particular window, ensure the window is just behind Word.
- Click the **Screen Clipping** button.
- The background will grey itself out.
- Drag the mouse over the part of the window you want to clip
- You can now paste the clipping into any application.

# Lesson 5: Customise Graphic Elements

## Learning Module Objectives

When you have completed this learning module you will have seen how to:

- Create Text Boxes and Pull Quotes
- Draw Shapes
- Add WordArt and other Special Effects to Text
- Create Complex Illustrations with SmartArt

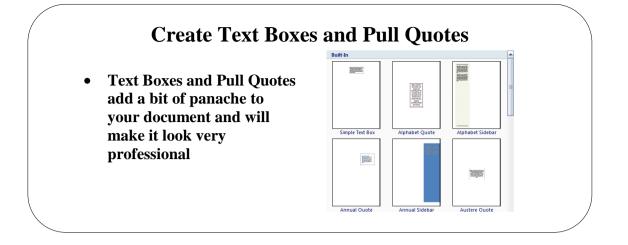

## **Topic 5A: Create Text Boxes and Pull Quotes**

#### Background

Text Boxes and Pull Quotes are very useful if you want your document to have the Desktop publishing feel to it. Not everyone has Microsoft Publisher so Word has some of the tools Publisher has to insert these very easily into your document.

#### Create a Text Box or Pull Quote

- Click in your document where you want to place the text box
- From the **Insert** tab and the **Text** group of buttons, select the **Text Box**

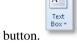

• You will be offered a range of Text Boxes and Pull Quotes to choose from.

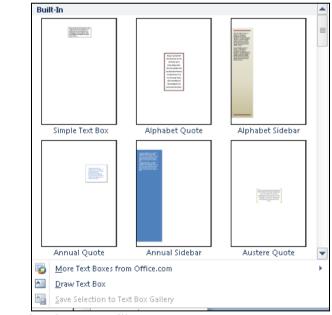

- Just select the one you like.
- Type inside the Text Box and it will grow larger the more text you type.

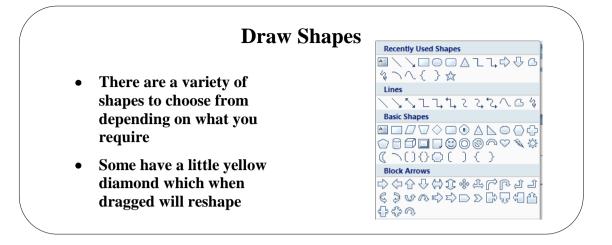

## **Topic 5B: Draw Shapes**

| Background   | The shapes which are available in this version of Word have not changed much from the previous version. They are all grouped into section with the <b>Recently Used Shapes</b> at the top. |  |  |  |  |  |
|--------------|----------------------------------------------------------------------------------------------------|--|--|--|--|--|
| Draw a Shape | • Click on the shape required                                                                                                    |  |  |  |  |  |
|              | • Drag with the mouse on the page and the shape will appear                                                                                                    |  |  |  |  |  |
|              | • If you want a fully symmetrical shape, hold down the <b>Shift</b> key as you drag                                                                                                    |  |  |  |  |  |
|              | • If you want to duplicate the shape, select it and press <b>Ctrl</b> + <b>D</b> on the keyboard                                                                                           |  |  |  |  |  |
|              | • Most of the shaped have a little yellow diamond which, when dragged with the mouse will reshape the line is sits on                                                                      |  |  |  |  |  |
|              | • Format the shape using the <b>Format</b> contextual tab                                                                                                    |  |  |  |  |  |
|              |                                                                                                    |  |  |  |  |  |

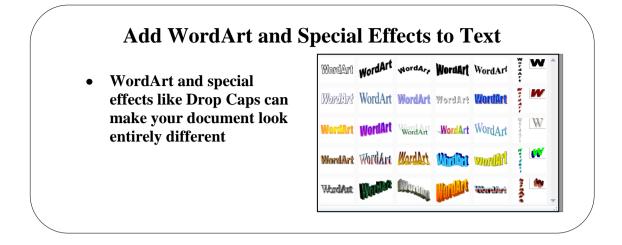

## **Topic 5C: Add WordArt and Special Effects to Text**

| Background                         | <ul><li>Whenever you want to make your document very special you could introduce WordArt or any other kind of special affects you want like Dropped Caps.</li><li>In earlier versions of Word there were Text Animations which have now gone in the 2010 version. If you want to add these effects to your Word 2010 document you can by copying and pasting from the older version into 2010. The animation will still work the same way as it did before.</li></ul>                                                                                                    |  |  |  |  |
|------------------------------------|----------------------------------------------------------------------------------------------------|--|--|--|--|
|                                    |                                                                                                    |  |  |  |  |
| Add WordArt                        | • From the <b>Insert</b> tab select the <b>WordArt</b> button in the <b>Text</b> group of buttons                                                                                                    |  |  |  |  |
|                                    | • You will see a range of different formats (see illustration above)                                                                                                    |  |  |  |  |
|                                    | Click on the one you like                                                                                                    |  |  |  |  |
|                                    | • You will see the <b>Edit WordArt Text</b> window prompting you to enter your text. Overtype <b>Your Text Here</b> with your own words and click <b>OK</b>                                                                                                    |  |  |  |  |
|                                    | Edit WordArt Text                                                                                                    |  |  |  |  |
|                                    | Eont: Size:<br>Tr Impact V 36 V B Z                                                                                                    |  |  |  |  |
|                                    | Iext:                                                                                                    |  |  |  |  |
|                                    | Your Text Here                                                                                                    |  |  |  |  |
|                                    | Ι ΟΠΙ Ι ΟΛΙ ΠΟΙ Ο                                                                                                    |  |  |  |  |
|                                    |                                                                                                    |  |  |  |  |
|                                    |                                                                                                    |  |  |  |  |
|                                    |                                                                                                    |  |  |  |  |
|                                    |                                                                                                    |  |  |  |  |
|                                    |                                                                                                    |  |  |  |  |
|                                    |                                                                                                    |  |  |  |  |
|                                    | OK Cancel                                                                                                    |  |  |  |  |
|                                    | • Your WordArt text will be displayed along with a <b>Format</b> tab to manipulate the WordArt text                                                                                                    |  |  |  |  |
| Home Insert Page Layout References | Mallings Review View Format                                                                                                    |  |  |  |  |
| Edit Spacing                       | wordArt WordArt WordArt WordArt WordArt Comerce Former Shadow Comerce Former Shadow Comerce Former Shadow Comerce Former Shadow Comerce Former Comerce Former Comerce Forme |  |  |  |  |
| Text Text                          | Worldnit Styles     Shape *     Shadow / Du     Shadow / Du     Position     Text Wrapping * Su Rotate *     Size       Worldnit Styles     Shadow / Fletts     3-D Effects     3-D Effects     Arrange     Size                                                                                                    |  |  |  |  |

| Other special effects –<br>Drop Caps | Dropped Caps can be used on the first paragraph of your document to give it a very special feel.                  |  |  |  |  |  |
|--------------------------------------|----------------------------------------------------------------------------------------------------|--|--|--|--|--|
|                                      | Click in the word you want to add the dropped caps to                                                             |  |  |  |  |  |
|                                      | • From the <b>Insert</b> tab and the <b>Text</b> group of buttons, select <b>Drop Cap</b>                         |  |  |  |  |  |
|                                      | • You will see a list of options for the dropped cap                                                              |  |  |  |  |  |
|                                      | None                                                                                                    |  |  |  |  |  |
|                                      | Dropped                                                                                                    |  |  |  |  |  |
|                                      | A In margin                                                                                                    |  |  |  |  |  |
|                                      | <u>▲</u> <u>D</u> rop Cap Options                                                                                 |  |  |  |  |  |
|                                      | • Select the one you like                                                                                         |  |  |  |  |  |
|                                      | • If you want a different dropped cap, click the <b>Drop Cap Options</b> button and select from the options given |  |  |  |  |  |
|                                      | Drop Cap                                                                                                    |  |  |  |  |  |
|                                      | Position                                                                                                    |  |  |  |  |  |
|                                      | None Dropped In margin                                                                                            |  |  |  |  |  |
|                                      | Options                                                                                                    |  |  |  |  |  |
|                                      | Eont:                                                                                                    |  |  |  |  |  |
|                                      | +Body  Lines to drop: 3                                                                                           |  |  |  |  |  |
|                                      | Distance from te <u>x</u> t: 0 cm ↓                                                                               |  |  |  |  |  |
|                                      | OK Cancel                                                                                                    |  |  |  |  |  |

- The **Dropped** option will, by default, drop down by 3 lines but you can change this in the **Lines to drop** box.
- In the **Distance from text** you can also enter the distance required. The default is 0 cm.
- Using the **In margin** option, the *dropped cap* will appear in the margin of the document. Again you can change the settings if required.
- Click **OK** when you are content with your options.

OK Cancel

# Create Complex Illustrations with SmartArt • SmartArt consists of sever types of illustrations each very simple to use

Office.con

### **Topic 5D: Create Complete Illustrations with SmartArt**

#### Background

SmartArt Illustration come is several options: List, Process, Cycle, Hierarchy, Relationship, Matrix, Pyramid, Picture and Office.com. In the All section you can see all of the SmartArt illustrations but if you select one of the specific topics, you will see a set of illustrations to match each section.

Create a SmartArt Illustration

- From the **Insert** tab and the **Illustrations** group of buttons, click on the **SmartArt** button.
- A list of samples will be displayed see above.
- Select the SmartArt illustration you require.

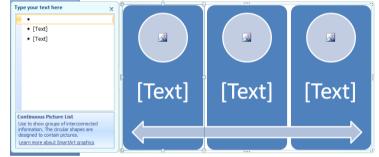

- In principle each one works the same way.
- Each has a **Type your text here** section or you can enter text into any of the click blocks on the SmartArt illustration itself.
- Each part of the SmartArt illustration can be manipulated but first you need to select the part to manipulate.
- You will see a set of tabs to work with. By clicking on the illustration and formatting and inserting items your illustration could look like the one below.

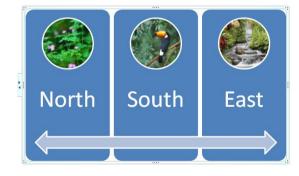

| Add Bullet<br>Right to Left  Demote   |  |
|---------------------------------------|--|
| Add<br>Shape + 📇 Layout + 📰 Text Pane |  |

# Lesson 6: Inserting Content Using Quick Parts

Learning Module Objectives

When you have completed this learning module you will have seen how to:

- Insert Building Blocks •
- Create Building Blocks •
- Modify Building Blocks
- Insert Fields Using quick Parts

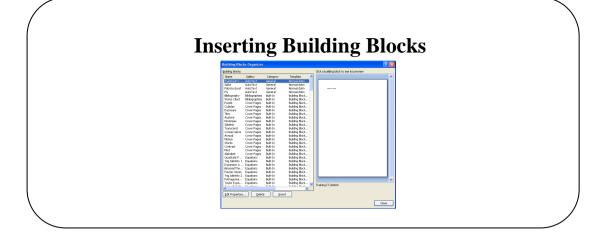

## **Topic 6A: Inserting Building Blocks**

#### Background

Building Blocks consist of Headers and Footers, Bibliographies, Cover Pages, Equations and AutoText to name just a few. These are the main *building blocks* of any document. In previous versions of Word, these were scattered all over Word. Now with this new version of Word they are organised and structured. You can customise these Building Blocks with rich content for say a Mission Statement for the company or you can use the predefined Building Blocks. Building Blocks works alongside Quick Parts.

If you use Building Blocks in a document Word will look at the Building Blocks for your document and give you the ability to change them.

•

To Insert a Building Block

| e  | Document Property                    |
|----|--------------------------------------|
|    | <u>F</u> ield                        |
|    | Building Blocks Organizer            |
| 9  | Get More o Building Blocks Organizer |
| E. | Save Selection to Quick Part Gallery |

• From the **Insert** tab, and the **Text** group of buttons, click the **Quick Parts** drop down arrow

Select Building Blocks Organizer

• A list of **Building Blocks** will be displayed

| Name             | Gallery        | Category  | Template          | ^ |                     |  |
|------------------|----------------|-----------|-------------------|---|---------------------|--|
| Training IT L    | AutoText       | General   | Normal.dotm       |   |                     |  |
| Spike            | AutoText       | General   | Normal.dotm       |   |                     |  |
| Patricia Gorst   | AutoText       | General   | Normal.dotm       |   | Daving IT (send     |  |
| PG               | AutoText       | General   | Normal.dotm       |   | 1                   |  |
| Bibliography     | Bibliographies | Built-In  | Building Block    |   |                     |  |
| Works Cited      | Bibliographies | Built-In  | Building Block    |   |                     |  |
| Puzzle           | Cover Pages    | Built-In  | Building Block    |   |                     |  |
| Cubicles         | Cover Pages    | Built-In  | Building Block    |   |                     |  |
| Exposure         | Cover Pages    | Built-In  | Building Block    |   |                     |  |
| Tiles            | Cover Pages    | Built-In  | Building Block    |   |                     |  |
| Austere          | Cover Pages    | Built-In  | Building Block    |   |                     |  |
| Pinstripes       | Cover Pages    | Built-In  | Building Block    |   |                     |  |
| Sideline         | Cover Pages    | Built-In  | Building Block    |   |                     |  |
| Transcend        | Cover Pages    | Built-In  | Building Block    |   |                     |  |
| Conservative     | Cover Pages    | Built-In  | Building Block    |   |                     |  |
| Annual           | Cover Pages    | Built-In  | Building Block    |   |                     |  |
| Motion           | Cover Pages    | Built-In  | Building Block    |   |                     |  |
| Stacks           | Cover Pages    | Built-In  | Building Block    |   |                     |  |
| Contrast         | Cover Pages    | Built-In  | Building Block    |   |                     |  |
| Mod              | Cover Pages    | Built-In  | Building Block    |   |                     |  |
| Alphabet         | Cover Pages    | Built-In  | Building Block    |   |                     |  |
| Quadratic F      | Equations      | Built-In  | Building Block    |   |                     |  |
| Trig Identity 1  | Equations      | Built-In  | Building Block    |   |                     |  |
| Expansion o      |                | Built-In  | Building Block    |   |                     |  |
| Binomial The     |                | Built-In  | Building Block    |   |                     |  |
| Fourier Series   | Equations      | Built-In  | Building Block    |   |                     |  |
| Trig Identity 2  | Equations      | Built-In  | Building Block    |   | L                   |  |
| Pythagorea       | Equations      | Built-In  | Building Block    |   |                     |  |
| Taylor Expa      | Equations      | Built-In  | Building Block    | ~ | Training IT Limited |  |
| <                | F              | nulle re- | o, statu i olusti |   | Training IT Linkou  |  |
| Edit Properties. | Delete         | e Inse    | +                 | _ | -                   |  |

- Select the Building Block required
- Click the **Insert** button

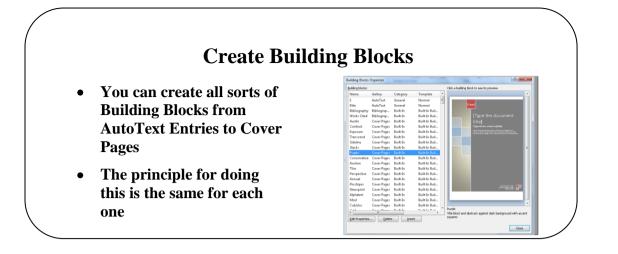

# **Topic 6B: Create Building Blocks**

| Background                                       | Creating Building Blocks really depend on the type of Building Block you require.<br>The principle is the same no matter which Building Block you create. Just remember<br>to save the Building Block to the correct Gallery! |                                                                                                    |                                      |          |  |  |
|--------------------------------------------------|----------------------------------------------------------------------------------------------------|----------------------------------------------------------------------------------------------------|--------------------------------------|----------|--|--|
| Create a Building<br>Block from selected<br>text | • From the <b>Quick Pa</b>                                                                                                    | ect the text to be contained in the Building Block<br>on the <b>Insert</b> tab, and the <b>Text</b> group of buttons, click the <b>Save selection to</b><br><b>ick Parts Gallery</b> option<br>s will invoke the <b>Create New Building Block</b> dialog box<br>Create New Building Block |                                      |          |  |  |
|                                                  |                                                                                                    |                                                                                                    |                                      |          |  |  |
|                                                  |                                                                                                    | <u>N</u> ame:                                                                                                    | ABC Co Ltd                           |          |  |  |
|                                                  |                                                                                                    | <u>G</u> allery:                                                                                                    | Quick Parts                          | ~        |  |  |
|                                                  |                                                                                                    | <u>⊂</u> ategory:                                                                                                    | General                              | *        |  |  |
|                                                  |                                                                                                    | Description:                                                                                                    | Name and Address of company          |          |  |  |
|                                                  |                                                                                                    | <u>S</u> ave in:                                                                                                    | Building Blocks.dotx                 | *        |  |  |
|                                                  |                                                                                                    | Options:                                                                                                    | Insert content only                  | <b>•</b> |  |  |
|                                                  |                                                                                                    |                                                                                                    | OK Can                               | cel      |  |  |
|                                                  | • Enter a na                                                                                                    | ame and a des                                                                                                    | scription for the new Building Block |          |  |  |
|                                                  | • Select the                                                                                                    | e <b>Gallery</b> you                                                                                                    | want to store it in                  |          |  |  |
|                                                  | • Click <b>OK</b>                                                                                                    |                                                                                                    |                                      |          |  |  |

• Click Close

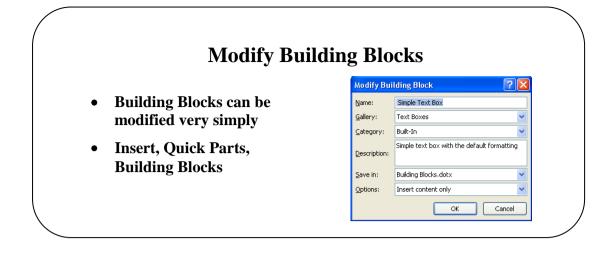

**Topic 6C: Modify Building Blocks** 

| <ul> <li>Select Building Blocks Organizer</li> <li>A list of Building<br/>Blocks will be<br/>displayed</li> <li>Select the Building<br/>Block to be edited<br/>and click the Edit<br/>Properties button</li> <li>The Modify<br/>Building Block<br/>dialog box will be<br/>displayed</li> <li>Make the necessary</li> <li>Options: Insert content only</li> </ul>                                                                                                    | Modify a Building<br>Block | • From the <b>Insert</b> tab, ar down arrow | nd the <b>Text</b> gr | roup of buttons, click the Quick Parts drop |  |  |
|----------------------------------------------------------------------------------------------------|----------------------------|---------------------------------------------|-----------------------|---------------------------------------------|--|--|
| Blocks       will be displayed       Modify Building Block         • Select the Building Block to be edited and click the Edit Properties button       Name:       Simple Text Box         • The Modify Building Block dialog box will be displayed       • Make the necessary       Gallery:       Text Boxes         • Make the necessary       • Description:       Simple text box with the default formatting         • Make the necessary       • Detions:       Insert content only                          |                            | • Select Building Blocks                    | ling Blocks Organizer |                                             |  |  |
| <ul> <li>Select the Building<br/>Block to be edited<br/>and click the Edit<br/>Properties button</li> <li>The Modify<br/>Building Block<br/>dialog box will be<br/>displayed</li> <li>Make the necessary</li> <li>Mame: Simple Text Box</li> <li>Gallery: Text Boxes</li> <li>Gallery: Built-In</li> <li>Simple text box with the default formatting</li> <li>Simple text box with the default formatting</li> <li>Description: Simple text box with the default formatting</li> <li>Insert content only</li> </ul> | •                          | 8                                           | Modify Building Block |                                             |  |  |
| Block to be edited and click the Edit Properties button       Gallery:       Text Boxes         • The Modify Building Block dialog box will be displayed       Description:       Simple text box with the default formatting         • Make the necessary       Options:       Insert content only                                                                                                    |                            |                                             | <u>N</u> ame:         | Simple Text Box                             |  |  |
| <ul> <li>Properties button</li> <li>The Modify<br/>Building Block<br/>dialog box will be<br/>displayed</li> <li>Make the necessary</li> <li>Options:</li> <li>Building Blocks.dotx</li> </ul>                                                                                                    |                            | 8                                           | <u>G</u> allery:      | Text Boxes 💌                                |  |  |
| <ul> <li>The Modify Building Block dialog box will be displayed</li> <li>Make the necessary Options:</li> <li>Simple text box with the default formatting</li> <li>Building Blocks.dotx</li> <li>Insert content only</li> </ul>                                                                                                    |                            |                                             | <u>⊂</u> ategory:     | Built-In 💌                                  |  |  |
| displayed     Save in:     Building Blocks.dotx     ✓       ●     Make the necessary     Options:     Insert content only     ✓                                                                                                    |                            | • The Modify<br>Building Block              | Description:          | Simple text box with the default formatting |  |  |
|                                                                                                    |                            | U                                           | <u>S</u> ave in:      | Building Blocks.dotx                        |  |  |
| changes                                                                                                    |                            | • Make the necessary changes                | Options:              | Insert content only                         |  |  |
| Click OK     OK     Cancel                                                                                                    |                            | Click <b>OK</b>                             |                       | OK Cancel                                   |  |  |
| Click Close                                                                                                    |                            | Click Close                                 |                       |                                             |  |  |

**Insert Fields using** 

**Quick Parts** 

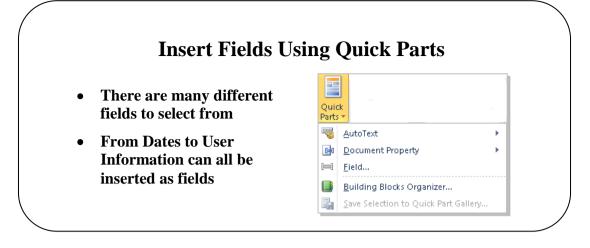

In the illustration, we will add the date to our document.

**Topic 6D: Insert Fields Using Quick Parts** 

•

| This will invoke the                                                            | he <b>Field</b> dialog box.                                                                                                    |                                                                                   |
|---------------------------------------------------------------------------------|----------------------------------------------------------------------------------------------------|-----------------------------------------------------------------------------------|
| Field                                                                           |                                                                                                    |                                                                                   |
| Please choose a field<br><u>C</u> ategories:<br>Date and Time                   | Field properties           Date formats:           d MMMM yyyy           10/11/2008                                                                                                    | Field options Use the Hijri/Lunar calendar Insert the date in last used format fr |
| Fjeld names:<br>CreateDate<br>Date<br>EditTime<br>FrintDate<br>SaveDate<br>Time | Monday, 10 November 2008<br>10 November 2008<br>10/11/06<br>2008-11-10<br>10-Nov-08<br>10.11.2008<br>10 November 08<br>Nov-08<br>10/11/2008 17:15<br>10/11/2008 17:15<br>10/11/2 | Insert tab                                                                        |
| Description:                                                                    |                                                                                                    | ✓ Preserve formatting during updates                                              |

- Select a Format.
- Click OK.

## Lesson 7: Controlling Text Flow

#### Learning Module Objectives

When you have completed this learning module you will have seen how to:

- Control Paragraph Flow
- Insert Section Breaks
- Insert ColumnsLink Text Boxes
- Link Text Boxes to Control Text Flow

### **Control Paragraph Flow**

The Paragraph dialog box will help to control the flow of your paragraph with Keep paragraphs together and Keep paragraph with next options

#### **Topic 7A:** Control Paragraph Flow

| Background                  | Controlling paragraph flow is very important if you want to paginate your document<br>properly. The last think you want is a paragraph broken up in the middle where one<br>half is on one page the other half on the next page. We can use the Paragraph options<br>in Word to control how this works. A paragraph can be a word, a sentence or a group<br>of sentences. |  |  |  |  |
|-----------------------------|----------------------------------------------------------------------------------------------------|--|--|--|--|
| Keep paragraphs<br>together | • Select the paragraph you require.                                                                                                    |  |  |  |  |
| together                    | • From the <b>Page Layout</b> tab, and in the <b>Paragraphs</b> group, select the <b>Paragraph More arrow.</b>                                                                                                    |  |  |  |  |
|                             | • This will invoke the <b>Paragraph</b> dialog box. Select the <b>Line and Page Breaks</b> tab.                                                                                                    |  |  |  |  |
|                             | <ul> <li>Paragraph</li> <li>Indents and Spacing Line and Page Breaks</li> <li>Pagination</li> <li>Widow/Orphan control</li> <li>Keep with next</li> <li>Keep lines together</li> <li>Page break before</li> </ul> • Select Keep lines together and click OK.                                                                                                    |  |  |  |  |
| Keep Paragraph<br>with next | <ul> <li>Select the paragraph you require.</li> <li>From the Page Layout tab, and in the Paragraphs group, select the Paragraph More arrow.</li> </ul>                                                                                                    |  |  |  |  |
|                             | <ul> <li>This will invoke the Paragraph dialog box. Select the Line and Page Breaks tab.</li> <li>Tick the Keep with next tick box.</li> </ul>                                                                                                    |  |  |  |  |

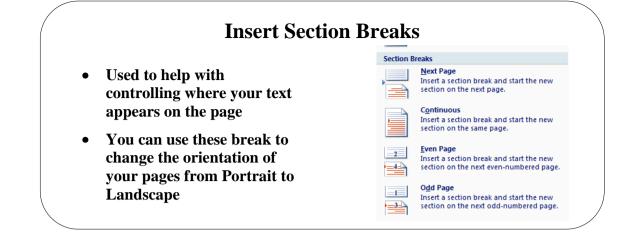

#### **Topic 7B: Insert Section Breaks**

| Background               | Section breaks can assist in <i>carving up</i> your document when you want to change the page orientation in your document. You could have page 1 and 2 Portrait and page 3 Landscape and then Page 4 back to Portrait.<br>There are 4 Section Breaks:                  |
|--------------------------|----------------------------------------------------------------------------------------------------|
|                          | Next Page which will start the following section on the next page                                                                                                    |
|                          | Continuous will create a new section without affecting breaks                                                                                                    |
|                          | Even Page starts the break in the following section on the next even-numbered page                                                                                                    |
|                          | Odd Page starts the break in the following section on the next even-numbered page                                                                                                    |
| Insert Section<br>Breaks | <ul> <li>Click where you want the break to appear.</li> <li>From the Page Layout tab, and in the Page Setup group, select the Breaks button.</li> <li>You will see a drop down list of options (see illustration above).</li> <li>Click on the one required.</li> </ul> |

| Insert Columns                                                           |                         |
|--------------------------------------------------------------------------|-------------------------|
|                                                                          | One                     |
| <ul> <li>Columns can be used to<br/>manipulate your text into</li> </ul> | Тwo                     |
| regimented sections of text                                              | Three                   |
| Like Newspaper columns                                                   | Left                    |
|                                                                          | Right                   |
|                                                                          | II More <u>C</u> olumns |

#### **Topic 7C: Insert Columns**

columns first and then type the text. Making columns out of existing text

Background

- Select the text in the document where you want the columns. •
- From the Page Layout tab select Columns and choose which type of column by • clicking on the option.

Controlling text can also be done with Columns. If your document contains just lines

and lines of text on one page this is a single column. Newspapers are written in two or three columns. You can either select text and make columns out of it or set up the

- Your columns will be formed. •
- If you want more control options for the columns, click the More Columns . option at the bottom of the list and you will see the options below.

| Left Right       |
|------------------|
| Preview          |
|                  |
|                  |
| Start new column |
|                  |

Select the required option and click OK.

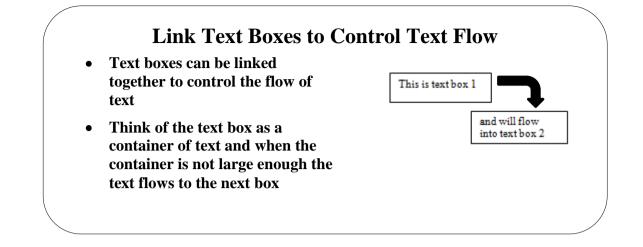

#### **Topic 7D: Link Text Boxes to Control Text Flow**

| Background                           | Text Boxes can have a control whereby if a text box becomes too small to hold the text, the text will <i>flow</i> into the next text box and the next box and the next. To set this up we first need a text box with text. Then we need an empty text box to flow the text into.                                                                                                    |
|--------------------------------------|----------------------------------------------------------------------------------------------------|
| Link Text Boxes                      | <ul> <li>Click where you want the text box and from the Insert tab select Text box.</li> <li>Insert one text box and type text in the box.</li> <li>Insert another text box but take the text out.</li> <li>On the Format tab select the Create Link Create Link button.</li> <li>Place your mouse pointer inside the empty text box and you will see a little jug starting to pour into the box.</li> <li>When you see this click inside the empty text box.</li> </ul> |
| Break the link<br>between text boxes | <ul> <li>Text will not flow from one box to another.</li> <li>Click on the edge of the linked text box.</li> <li>Click the Break Link Ereak Link button.</li> </ul>                                                                                                    |

#### Lesson 8: Using Templates to Automate Document Creation

Learning Module Objective

- When you have completed this learning module you will have seen how to:
- Create a Document Based on a Template
- Create a Template

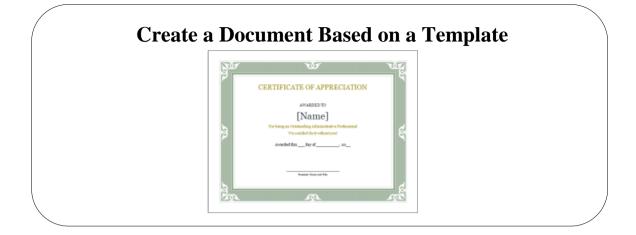

#### **Topic 8A: Create a Document Based on a Template**

#### Background

Word has its own set of templates for you to use or alternatively, you could design your own. To be able to see your own template, you must save it to the default templates folder.

There are many templates on Microsoft's web site that you can use also.

Create a Document based on a template

- From the **File** tab, select **New**.
- Under the Available Templates section, select the template required.
- If you select one of the templates from Office.com you may have to download it first.
- This will invoke Templates window

| ₩ ⊒ 9 * 0 ¶ <u>à</u>  =     | Word 2010 Level 2 Elite - Microsoft Word Table Tools                 | - 0 × |
|-----------------------------|----------------------------------------------------------------------|-------|
| File Home My New            | Tab Insert Page Layout References Mailings Review View Design Layout | ^ (?) |
| 🛃 Save<br>🔣 Save As         | Available Templates Blank document                                   |       |
| 🚰 Open                      | 🔄 🕐 🤷 Home                                                           |       |
| 📔 Close                     |                                                                      |       |
| Excel 2007 Advanced         |                                                                      |       |
| Word 2010 Level 2           | Blank Blog post Recent Sample =                                      |       |
| 🐏 Office 2010 Overview      | document templates templates                                         |       |
| • Word 2007 Interme<br>Info |                                                                      |       |
| Recent                      | My templates New from<br>existing                                    |       |
| New                         | Office.com Templates Search Office.com for tem                       |       |
| Print                       |                                                                      |       |
| Save & Send                 |                                                                      |       |
| Help                        | Agendas Award Brochures Budgets                                      |       |
| Options Exit                | Create                                                               |       |

- Select the Template required
- If you select one of the templates from My Templates ensure under

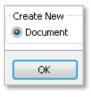

Create New that *document* is selected and click OK.

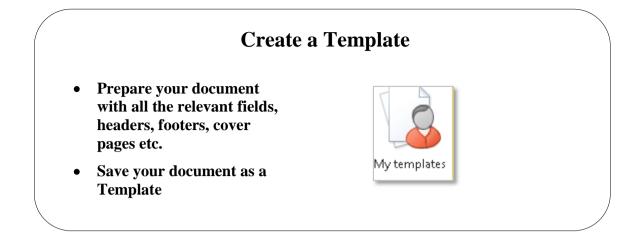

### **Topic 8B:** Create a Template

| Background                    | Creating new documents continuously is time consuming. If you find that y want to create similar documents then it's time to create a template out of yo document to enable you to use it over and over again. |  |  |  |  |
|-------------------------------|----------------------------------------------------------------------------------------------------|--|--|--|--|
| Save a document as a tomplate | • From the <b>File</b> tab select, <b>Save as.</b>                                                                                                    |  |  |  |  |
| template                      | • From the <b>Document Type</b> drop down list, select <b>Document Template</b> .                                                                                                    |  |  |  |  |
|                               | File name: Word 2010 Level 2 Elite                                                                                                    |  |  |  |  |
|                               | Save as type: Word Document                                                                                                    |  |  |  |  |
|                               | Authors: Word Document<br>Word Macro-Enabled Document<br>Word 97-2003 Document<br>Word Template                                                                                                    |  |  |  |  |
|                               | • Save it to the default folder which is called <b>Templates</b> .                                                                                                    |  |  |  |  |
|                               | • Alternatively you can select <b>File</b> , <b>Save &amp; Send</b> then <b>Change File Type</b> .                                                                                                    |  |  |  |  |
|                               | In the Change File Type section, click the Template button.     Template     Starting point for new documents                                                                                                  |  |  |  |  |
|                               | Click Save.                                                                                                    |  |  |  |  |

## Lesson 9: Automating the Mail Merge

#### Learning Module Objective

When you have completed this learning module you will have seen how to:

- Use the Mail Merge Feature
- completed this learning Mail Merge Envelopes and Labels
  - Create a Data Source Using Word

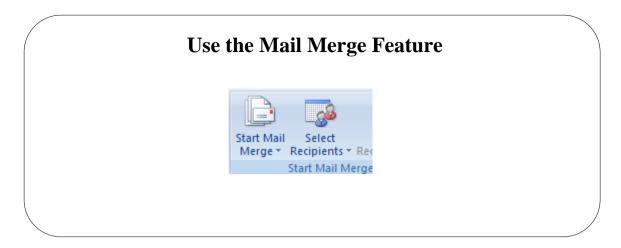

### **Topic 9: Use the Mail Merge Feature**

| Background                               | When you want to send out the same letter to different people a Mail Merge is an excellent way of automating this task. The names and address on each letter will be different but the body text will be the same. At the click of a couple of buttons your document will be ready to be printed. You can add as many fields as you wish to contain specific data. You can even merge to Labels and Envelopes if you wish. You can either use the Mail Merge Wizard or go through the series of buttons on the <b>Mailings</b> tab. We will use the Mail merge Wizard. |                                                                                                    |                          |  |  |
|------------------------------------------|----------------------------------------------------------------------------------------------------|----------------------------------------------------------------------------------------------------|--------------------------|--|--|
| Perform a Mail Merge<br>using the Wizard |                                                                                                    | you want to start with then sele                                                                   | 8                        |  |  |
| using the wizard                         | • In the Start Mail me<br>and select Mail Mer                                                                                                    | erge group of buttons, click the ge Wizard.                                                        | Start Mail Merge button  |  |  |
|                                          |                                                                                                    | ght of your screen the first step                                                                  | o of the wizard.         |  |  |
|                                          |                                                                                                    | Mail Merge 🔹 💌 🗙                                                                                   |                          |  |  |
|                                          |                                                                                                    | Select document type                                                                               |                          |  |  |
|                                          |                                                                                                    | What type of document are you<br>working on?                                                       |                          |  |  |
|                                          |                                                                                                    | Letters                                                                                            |                          |  |  |
|                                          |                                                                                                    | E-mail messages                                                                                    |                          |  |  |
|                                          |                                                                                                    | Envelopes                                                                                          |                          |  |  |
|                                          |                                                                                                    | C Labels                                                                                           |                          |  |  |
|                                          |                                                                                                    | O Directory                                                                                        |                          |  |  |
|                                          |                                                                                                    | Letters                                                                                            |                          |  |  |
|                                          |                                                                                                    | Send letters to a group of people.<br>You can personalize the letter<br>that each person receives. |                          |  |  |
|                                          |                                                                                                    | Click Next to continue.                                                                            |                          |  |  |
|                                          | • Select <b>Letters</b> . At <b>document.</b>                                                                                                    | t the bottom of the screen                                                                         | click the Next: Starting |  |  |
|                                          | S                                                                                                    | tep 1 of 6                                                                                         |                          |  |  |
|                                          |                                                                                                    | Next: Starting document                                                                            |                          |  |  |
|                                          |                                                                                                    |                                                                                                    |                          |  |  |

- You will now see the next part of the wizard. Mail Merge ▼ X Select starting document How do you want to set up your letters? Use the current document Start from a template Start from existing document Use the current document Start from the document shown here and use the Mail Merge wizard to add recipient information. We will use this document so select the Use the current document and click the . bottom of the screen. Step 2 of 6 Next: Select recipients Previous: Select document type Click Select Recipients and the next part of the wizard will be displayed. • Mail Merge **•** × Select recipients Ouse an existing list Select from Outlook contacts Type a new list Use an existing list Use names and addresses from a file or a database. Browse... 📝 Edit recipient list...
- We will type a new list so select **Type a new list.** .

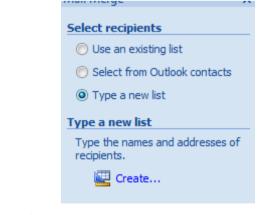

Then click the Create button and you will be prompted to create the new Data Source.

| Address Li   | st              |              |                   |                             |        |              |
|--------------|-----------------|--------------|-------------------|-----------------------------|--------|--------------|
| recipient ir | formation in th | ne table. To | add more entries, | click New Entry.            |        |              |
| Title        |                 | Name         |                   | <ul> <li>Company</li> </ul> | Name 👻 | Address Line |
| Ms           | Jane            | et           | Brown             | ABC Co                      | Ltd    | 1 Red Street |
|              |                 |              |                   |                             |        |              |
|              |                 |              |                   |                             |        |              |
|              |                 |              |                   |                             |        |              |
|              |                 |              |                   |                             |        |              |
|              |                 |              |                   |                             |        |              |
|              |                 |              |                   |                             |        |              |
|              |                 |              |                   |                             |        |              |
|              |                 |              |                   |                             |        |              |
|              |                 |              |                   |                             |        |              |
|              |                 |              |                   |                             |        |              |
|              | 111             |              |                   |                             |        |              |
| ew Entry     |                 | d            | ]                 |                             |        |              |

• Click New Entry for each further entry you require then click OK.

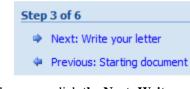

- At the bottom of the screen click the Next: Write your letter.
- The next part of the wizard will be displayed.

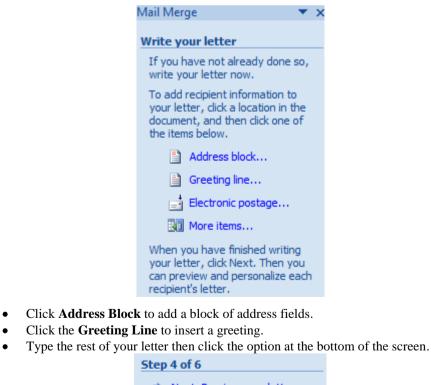

Next: Preview your letters

|                    | Mail Merge                                                                                                    | • • ×               |     |  |
|--------------------|----------------------------------------------------------------------------------------------------|---------------------|-----|--|
|                    | Preview your letters                                                                                                    |                     |     |  |
|                    | One of the merged letters is<br>previewed here. To preview<br>another letter, click one of the<br>following:                                                                              | ne                  |     |  |
|                    | Recipient: 2 >>                                                                                                    |                     |     |  |
|                    | Make changes                                                                                                    |                     |     |  |
|                    | You can also change your<br>recipient list:                                                                                                    |                     |     |  |
|                    | Edit recipient list                                                                                                    |                     |     |  |
|                    | Exclude this recipient<br>When you have finished<br>previewing your letters, click<br>Next. Then you can print the<br>merged letters or edit individ<br>letters to add personal comm      | e<br>lual           |     |  |
| the bottom of t    | he window select <b>Complete</b>                                                                                                    | the Mer             | ge. |  |
|                    | Step 5 of 6                                                                                                    |                     |     |  |
|                    | Next: Complete the mer                                                                                                    | rge                 |     |  |
| ou will see the la | ast part of the wizard.                                                                                                    |                     |     |  |
|                    | Mail Merge                                                                                                    | • × ×               |     |  |
|                    | Complete the merge                                                                                                    |                     |     |  |
|                    | Mail Merge is ready to produ<br>your letters.                                                                                                    | ce                  |     |  |
|                    | To personalize your letters,<br>"Edit Individual Letters." This<br>open a new document with y<br>merged letters. To make cha<br>to all the letters, switch back<br>the original document. | will<br>our<br>nges |     |  |
|                    | Merge                                                                                                    |                     |     |  |
|                    | Print Edit individual letters                                                                                                    | s                   |     |  |
|                    | 4 <u> </u>                                                                                                    |                     |     |  |

• If you have chosen Edit individual letters you will see a document containing all the letters.

| Merge Envelopes and Labels |  |  |  |
|----------------------------|--|--|--|
|                            |  |  |  |

#### **Topic 9B: Merge Envelopes and Labels**

| Background |  |
|------------|--|
|------------|--|

Once you have used Mail Merge to produce your written letters you may then want to go a step further and merge the names and addresses onto envelopes and labels. This is what we will do next.

Mail Merge Envelopes and Labels

- Select the document you want to start with then select the **Mailings** tab.
- In the **Start Mail merge** group of buttons, click the **Start Mail Merge** button and select **Mail Merge Wizard**.
- You will see at the right of your screen the first step of the wizard.

| Mail Merge 🔹 🔻 🔀                                                                                   |
|----------------------------------------------------------------------------------------------------|
| Select document type                                                                               |
| What type of document are you<br>working on?                                                       |
| O Letters                                                                                          |
| 🔘 E-mail messages                                                                                  |
| Envelopes                                                                                          |
| 🔘 Labels                                                                                           |
| O Directory                                                                                        |
| Letters                                                                                            |
| Send letters to a group of people.<br>You can personalize the letter<br>that each person receives. |
| Click Next to continue.                                                                            |

- Select Labels.
- You will be asked for your Label options.

| Printer information |              |                    |              |            |  |
|---------------------|--------------|--------------------|--------------|------------|--|
| Continuous-fe       | eed printers |                    |              |            |  |
| Page printers       | Tray:        | Default tray (Auto | matic) 💌     |            |  |
| Label information   |              |                    |              |            |  |
| Label Information   |              |                    |              |            |  |
| Label vendors:      | Avery A4/A5  | 5 💌                |              |            |  |
|                     |              |                    |              |            |  |
| Product number:     |              |                    | Label inform | nation     |  |
| 2513                |              |                    | Type:        | PhotoPaper |  |
|                     |              |                    | Height:      | 29.69 cm   |  |
| 2515                |              |                    |              |            |  |
| 2553                |              |                    | -            |            |  |
| 2553<br>2554        |              |                    | Width:       | 21 cm      |  |
| 2553                |              |                    | Width:       |            |  |

- Select the correct label and click **OK**.
- At the bottom of the wizard **click Select recipients.**
- Select Use an existing list and **click Browse** to find the data source file.
- Select the recipients and click **OK**.

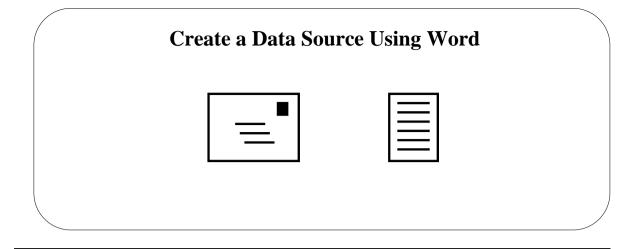

### **Topic 9C: Create a Data Source Using Word**

| Use Word to                  | • Create a new Table from the <b>Insert</b> tab.                                                                                   |  |  |  |  |  |
|------------------------------|----------------------------------------------------------------------------------------------------|--|--|--|--|--|
| Create a Data                | • Type your names and addresses in the table separated by the cells.                                                               |  |  |  |  |  |
| Source – Option 1            | • Save the document to the Data Source folder.                                                                                     |  |  |  |  |  |
| Use Word to<br>Create a Data | • From the <b>Mailings</b> tab, click the drop down arrow on the <b>Select Recipients</b> button and select <b>Type New List</b> . |  |  |  |  |  |
| Source – Option 2            | • Word will create a new Word document for you to create your new list.                                                            |  |  |  |  |  |
|                              | • Create a new table and enter the source data you wish.                                                                           |  |  |  |  |  |
| Use the Word Data            | • Using the Mail Merge Wizard continue to <b>Step 3</b> .                                                                          |  |  |  |  |  |
| Source                       | • Under the Select recipients select Use an existing list.                                                                         |  |  |  |  |  |
|                              | Mail Merge 🔷 💌 🗙                                                                                                    |  |  |  |  |  |
|                              | Select recipients                                                                                                    |  |  |  |  |  |
|                              | Use an existing list                                                                                                    |  |  |  |  |  |
|                              | Select from Outlook contacts                                                                                                    |  |  |  |  |  |
|                              | Type a new list                                                                                                    |  |  |  |  |  |
|                              |                                                                                                    |  |  |  |  |  |
|                              | Use an existing list Use names and addresses from a file or a                                                                      |  |  |  |  |  |
|                              | database.                                                                                                    |  |  |  |  |  |
|                              | Browse                                                                                                    |  |  |  |  |  |
|                              | Edit recipient list                                                                                                    |  |  |  |  |  |

• Under Use an existing list click the Browse button and browse to where the Word document is stored

#### Lesson 10: Using Macros to Automate Tasks

### Learning Module Objective

When you have completed this learning module you will have seen how to:

- Automate Tasks Using Macros
- Create a Macro

| Automate Tasks                                                                                       | Using Macros                                                                                    |
|----------------------------------------------------------------------------------------------------|-------------------------------------------------------------------------------------------------|
| A Macro is a series of<br>keystrokes which the computer<br>remembers and plays back<br>when required | Assign macro to Button Button Store macro in: Al Documents (Normal.dotm) Description: OK Cancel |

#### **Topic 10A: Automate Tasks Using Macros**

Macros

# A Macro is a series of keystrokes and mouse clicks the computer remembers and

**Record a Macro and** assign a shortcut key

Background

plays back when you press a key on the keyboard or when you click a button. It is an ideal way to automate lots of repetitive tasks you do in Word.

From the View tab click the drop down arrow on the Macro button • .

| Macros | and select Record Macro | • | <u>R</u> ecord Macro |
|--------|-------------------------|---|----------------------|
|--------|-------------------------|---|----------------------|

- You will see the **Record macro** dialog box (see above)
- Give the macro a name (if you use 2 words separate them with an underscore not a space)
- Click the Keyboard button and you will see the Customize Keyboard • dialog box

| Categories:<br>Macros                  |     | nmands:<br>rmal.NewMacro | s.InsertTable |
|----------------------------------------|-----|--------------------------|---------------|
|                                        | ~   |                          |               |
| ecify keyboard sequer<br>Current keys: |     | ss new shortcul          | lunu          |
| Corrent Reys:                          |     | l+Shift+T                | . KBY:        |
| Currently assigned to:                 | Unł | lang                     |               |
| Sa <u>v</u> e changes in:              | No  | rmal.dot                 |               |
| escription                             |     |                          |               |

- Click in the Press new shortcut key box and use the Ctrl and Shift keys and a letter on the keyboard then click Assign then Close
- To begin recording, select Close .
- Complete the keystrokes for the macro •
- When finished, click the Macro down arrow and select Stop Recording .
- Press Ctrl+ Shift and the letter which you assigned

To run a macro assigned to a shortcut key

To run a macro using the Tools, Macro command • From the View tab, select Macro drop down arrow and then select View Macros to display the Macro dialog box

|                     |                                    |   | Run            |
|---------------------|------------------------------------|---|----------------|
|                     |                                    | ~ | Step Into      |
|                     |                                    |   | Edit           |
|                     |                                    |   | <u>C</u> reate |
|                     |                                    |   | Delete         |
|                     |                                    | - | Organizer      |
| M <u>a</u> cros in: | All active templates and documents | • |                |
| Description         | :                                  |   |                |
|                     |                                    |   |                |

- Click on the name of the macro you wish to run in the Macro Name list box
- Select the **Run** button

#### Delete a Macro

- From the **View** tab, select **Macro** drop down arrow and then select **View**. **Macros** to display the **Macro** dialog box.
- Select the macro you want to delete and click the **Delete** button.
- Close the Macros dialog box.